- 1. Подключаем принтер к ПК
- 2. Устанавливаем драйвер принтера. Скачать драйвер можно из нашего облака по ссылке [https://1drv.ms/u/s!AsbP8OsiG35RpHHujj\\_r0xV\\_CEYW?e=mhcvD2](https://1drv.ms/u/s!AsbP8OsiG35RpHHujj_r0xV_CEYW?e=mhcvD2) или же запросить по почте
- 3. После установки драйвера принтера настроить его на тот формат этикетки, который установлен в принтер. Сделать это можно при помощи настройки печати в панели управления ОС Windows, раздел Пуск – Параметры – Устройства – Принтеры и сканеры
- 4. После этого можно распечатать этикетки или ценники из 1С используя стандартный функционал.

## Пример (1С Розница 8.2):

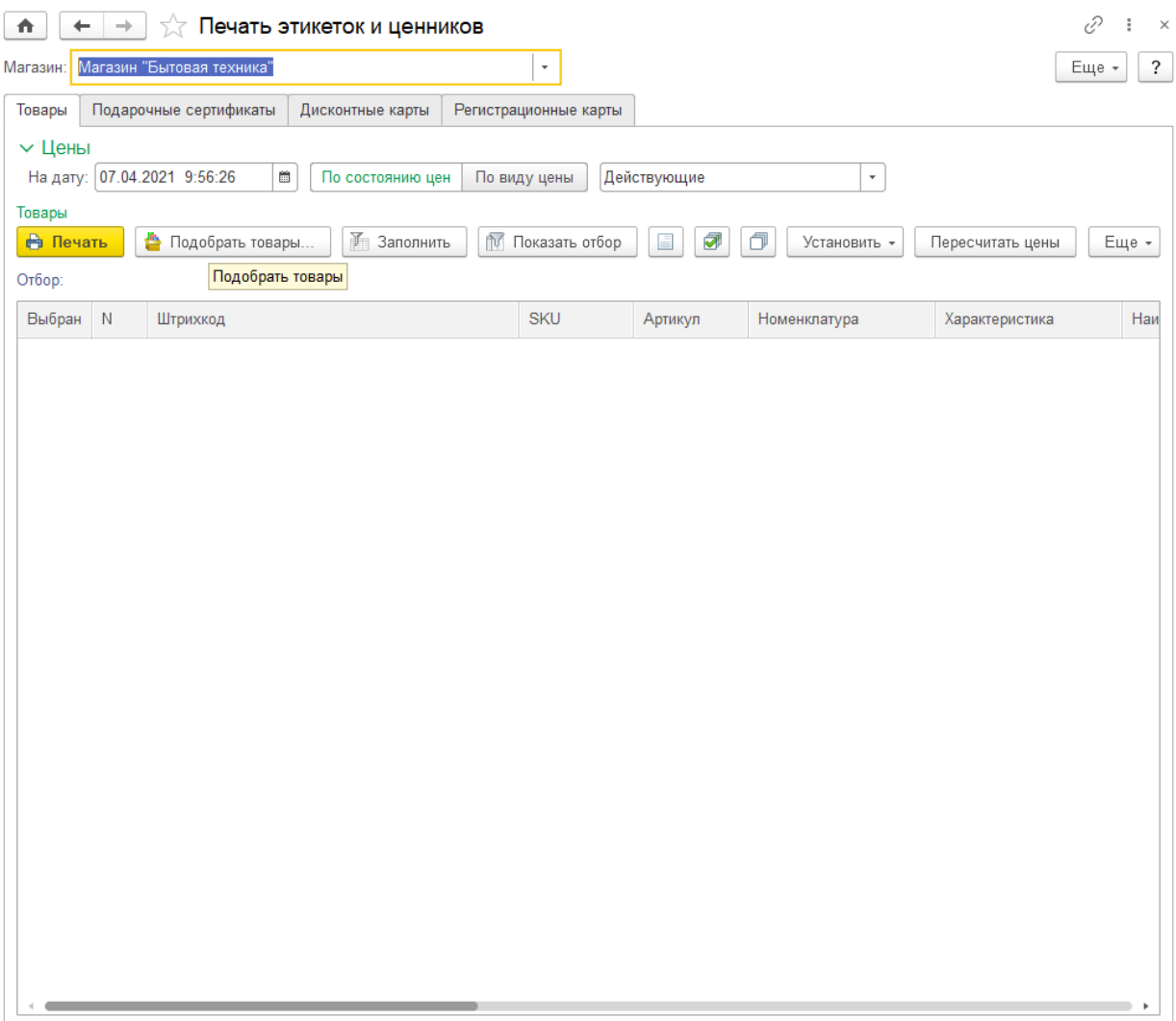

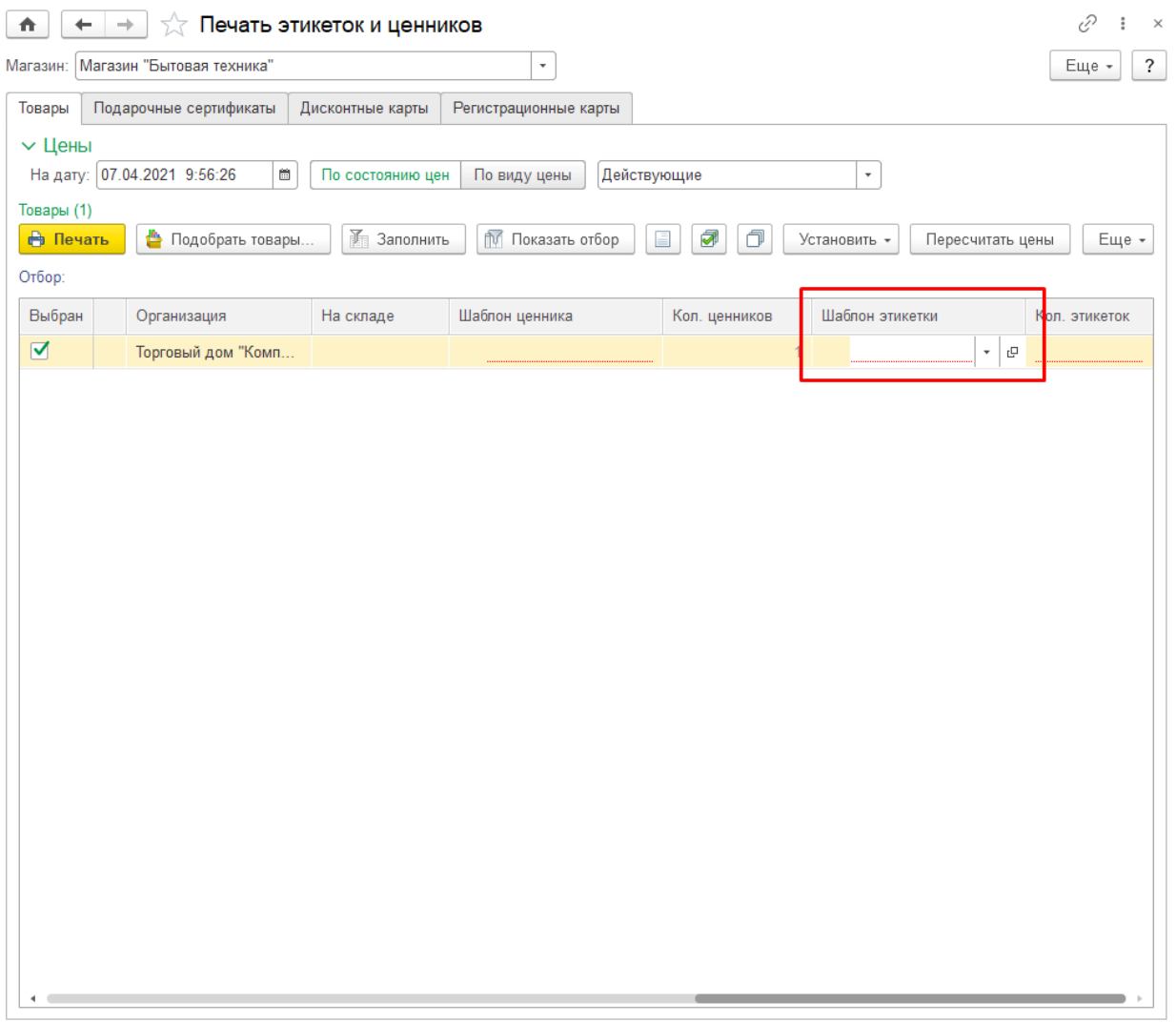

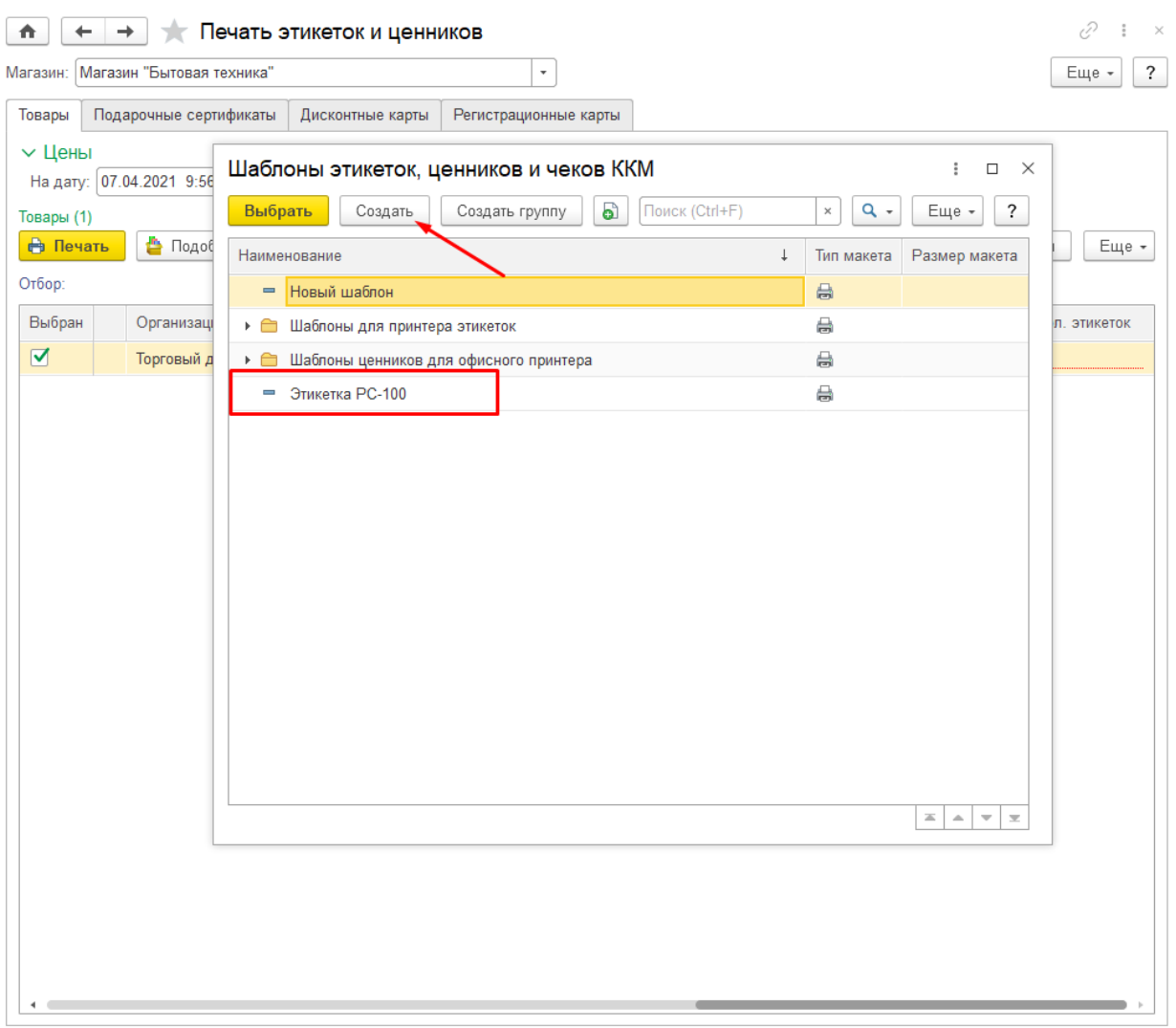

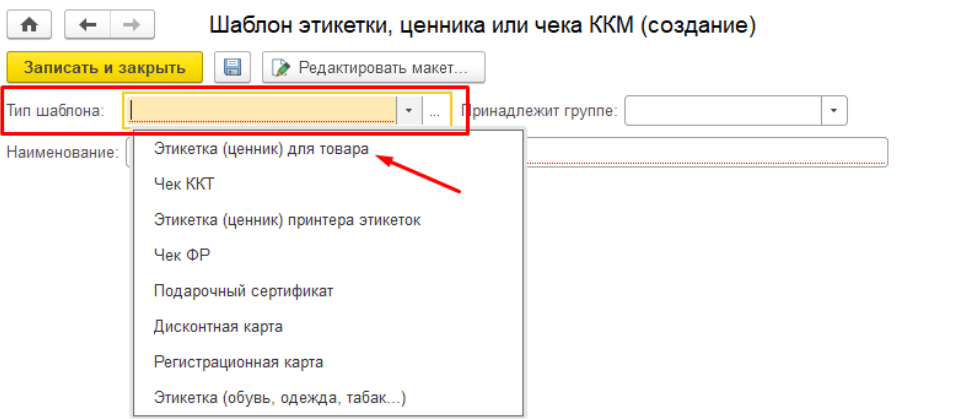

 $\frac{1}{2}$   $\times$  $E = \sqrt{2}$ 

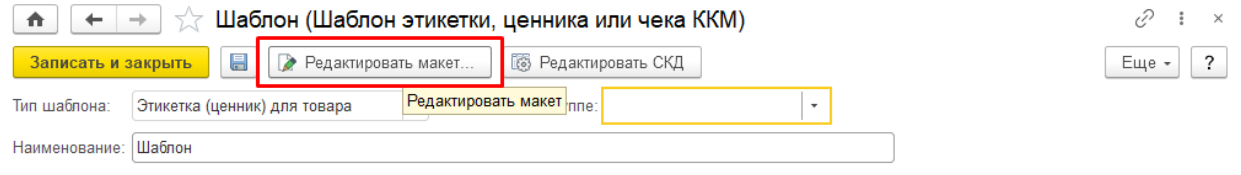

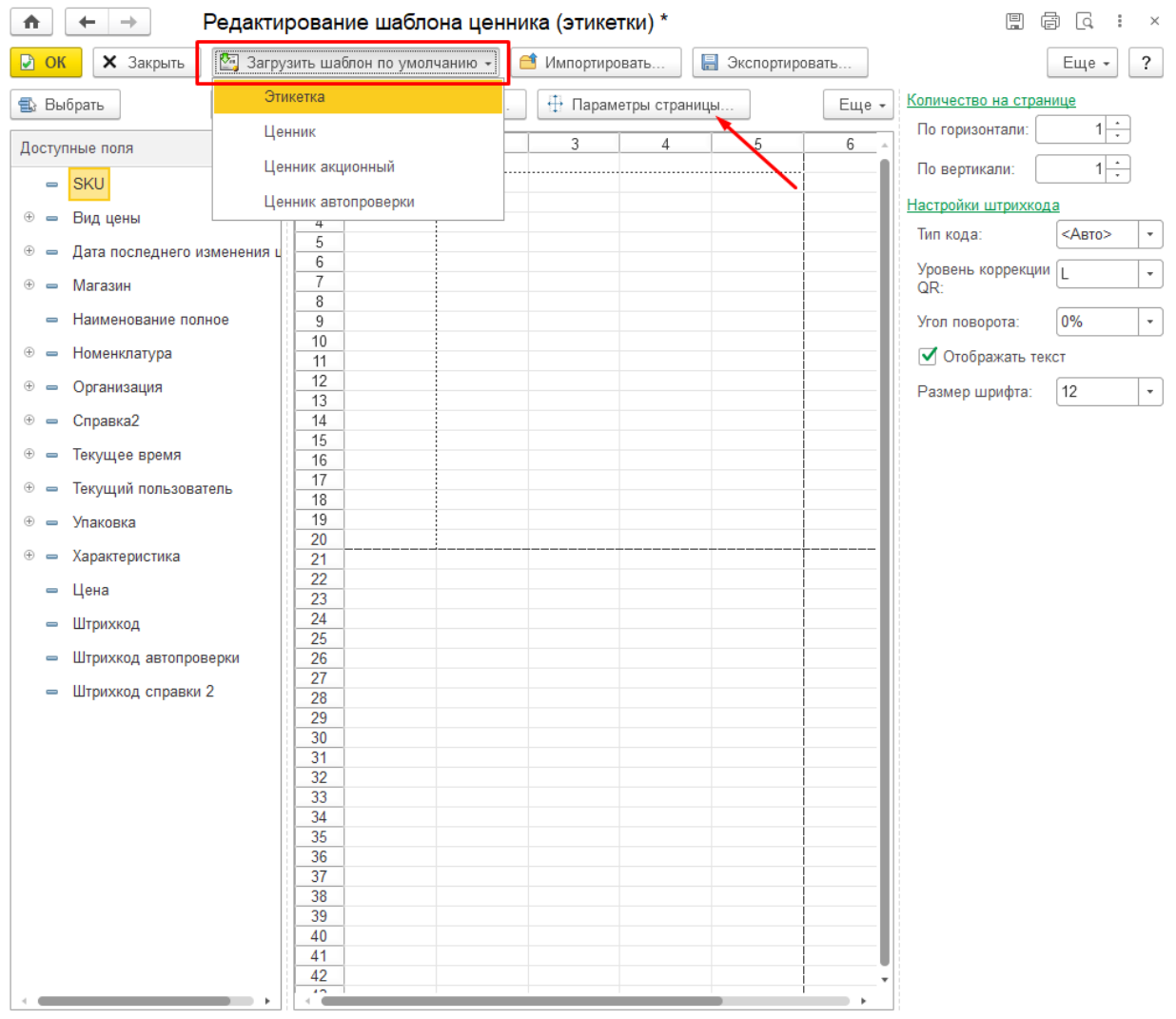

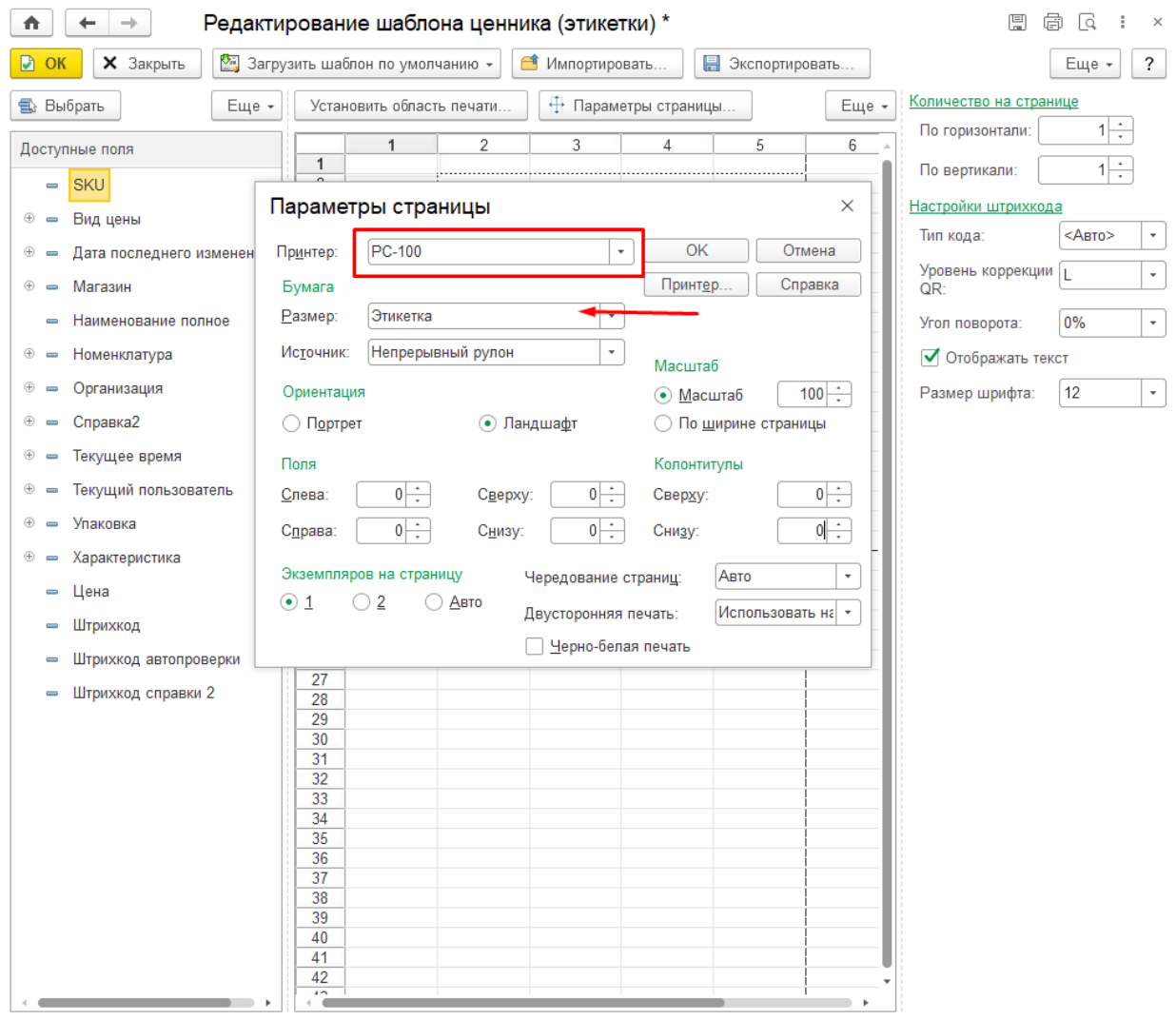

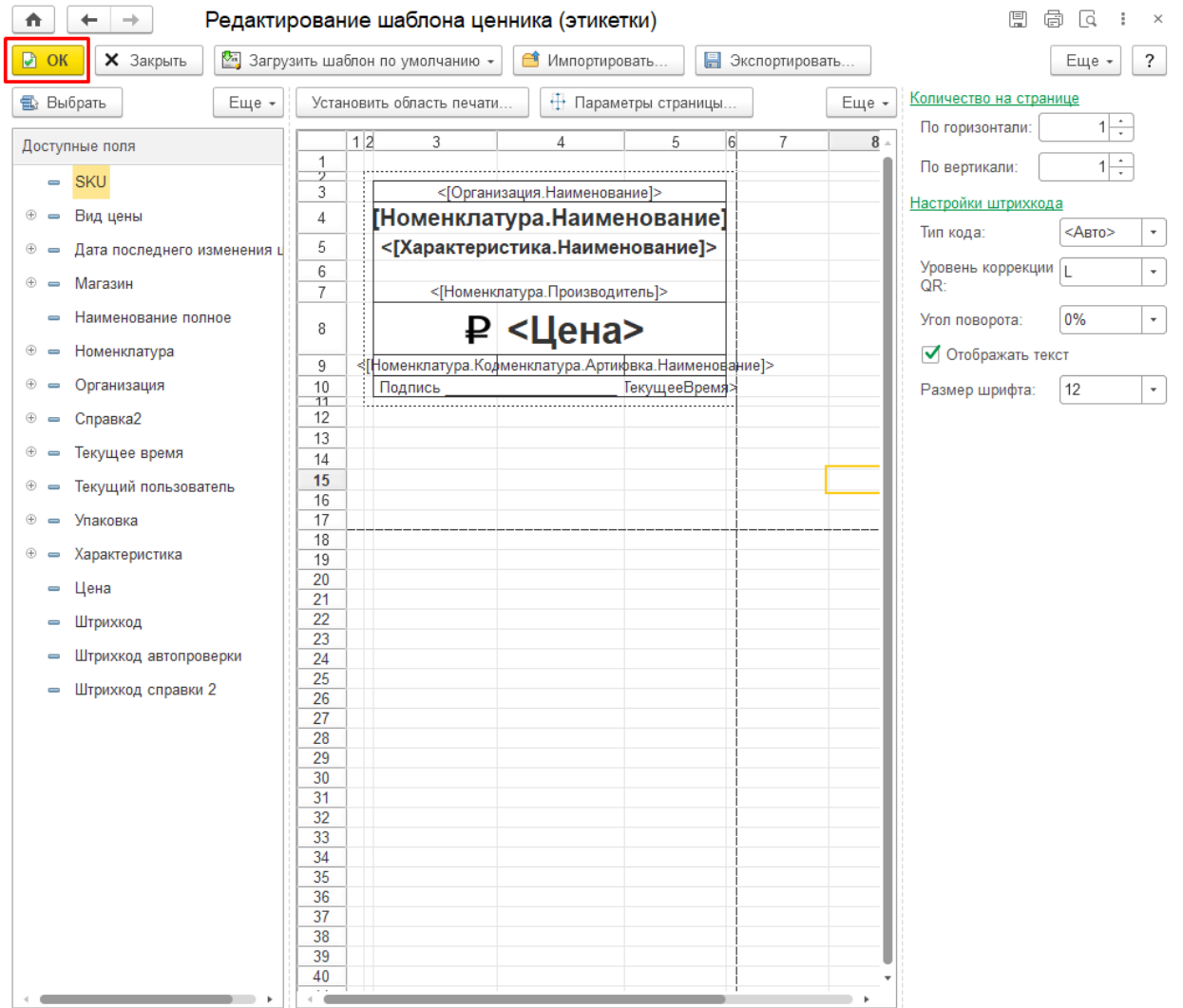